# **Część I - Dane wysłanej przesyłki – wypełnia RFC (podmiot odpowiedzialny za przesyłkę)**

# **2. Jak utworzyć Część I świadectwa CHED-D?**

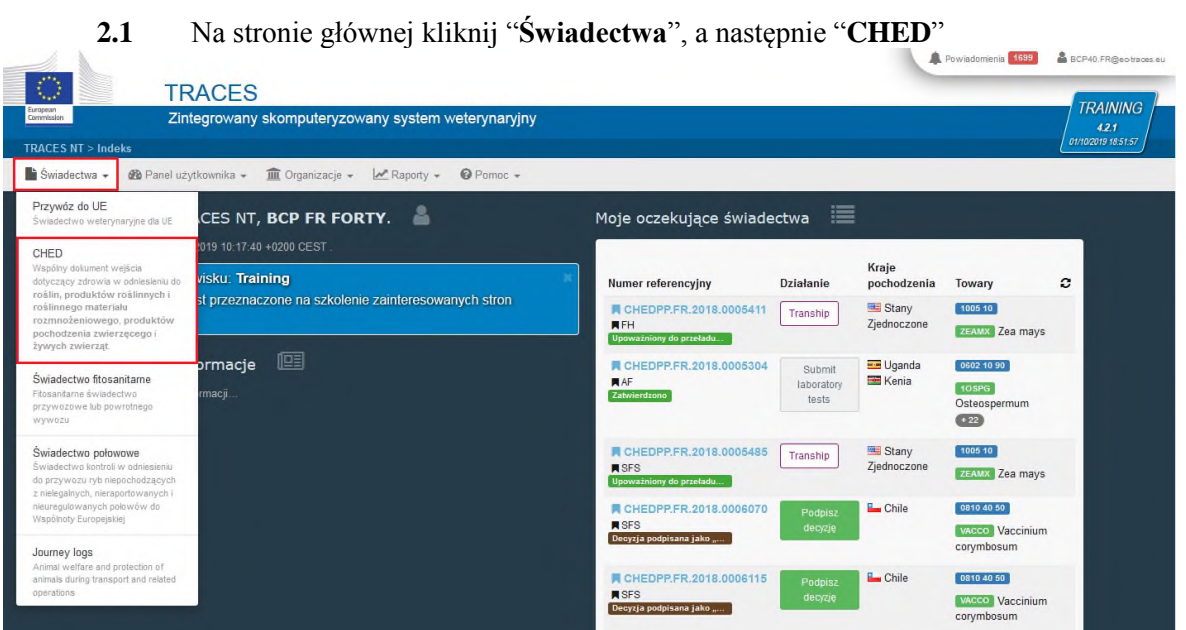

**2.2** Kliknij zielony przycisk znajdujący się w prawym górnym rogu okna zatytułowany

"+ Utwórz nową CHED".

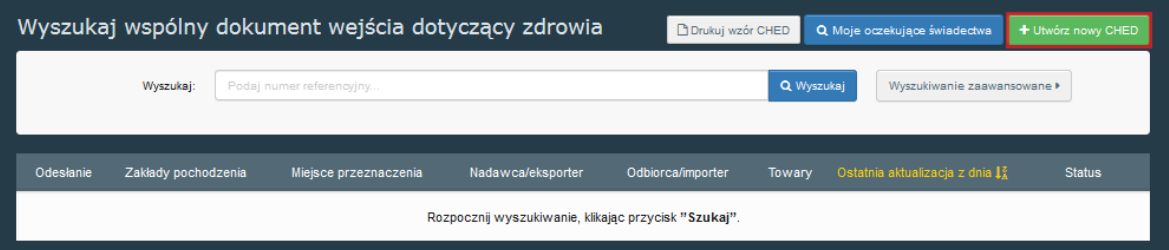

**2.3** Zaznacz pole "**CHED-D**"

**2.4** Wybierz kod towaru z listy. Pamiętaj, aby ponownie wybrać "**CHED-D**". Następnie kliknij "**Gotowe**"

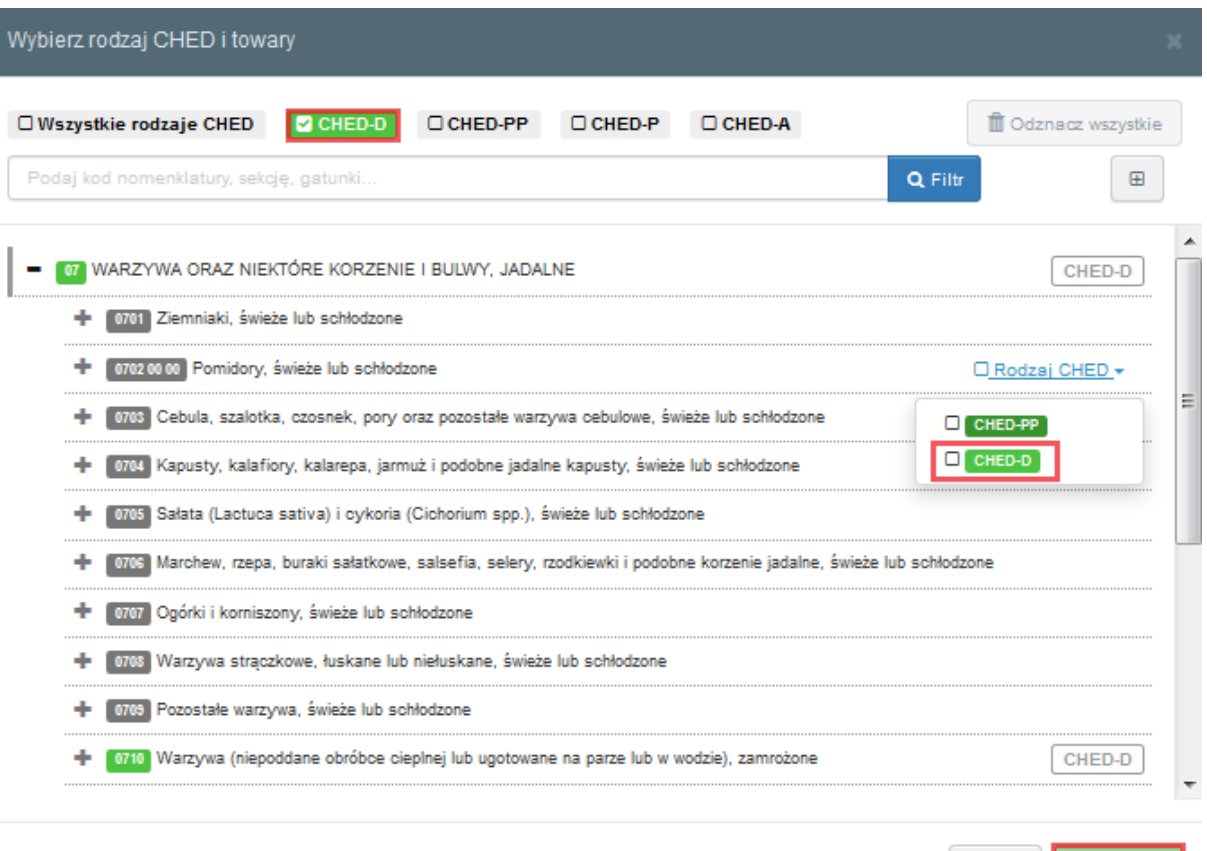

Anuluj

**► Uwaga:** Wszystkie pola oznaczone czerwoną gwiazdką \* są obowiązkowe.

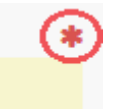

# **Pola obowiązkowe \*:**

#### **2.5 Pole - I.1. Nadawca/Eksporter**

Aby wypełnić to pole, można:

• Wpisać początek nazwy nadawcy /eksportera i wybrać podmiot z listy;

• Uruchomić "**zaawansowane**" wyszukiwanie i dodać filtry, klikając mały przycisk "**+**" po prawej stronie. Po wypełnieniu prawidłowo "**Nazwy przedsiębiorstwa**", "**Państwa**" oraz "**Identyfikatora działalności**" dane firmy zostaną automatycznie uzupełnione;

• Wybrać podmiot z listy "**Ulubionych**", klikając szarą gwiazdkę. Aby dodać podmiot do

"**Ulubionych**" uruchom wyszukiwanie zaawansowane, znajdź podmiot i zaznacz gwiazdkę po lewej stronie;

• Kliknąć "**Edytuj**", aby zmodyfikować zawartość pola lub wyczyścić go klikając przycisk "**Wyczyść**" i wybrać innego nadawcę/eksportera.

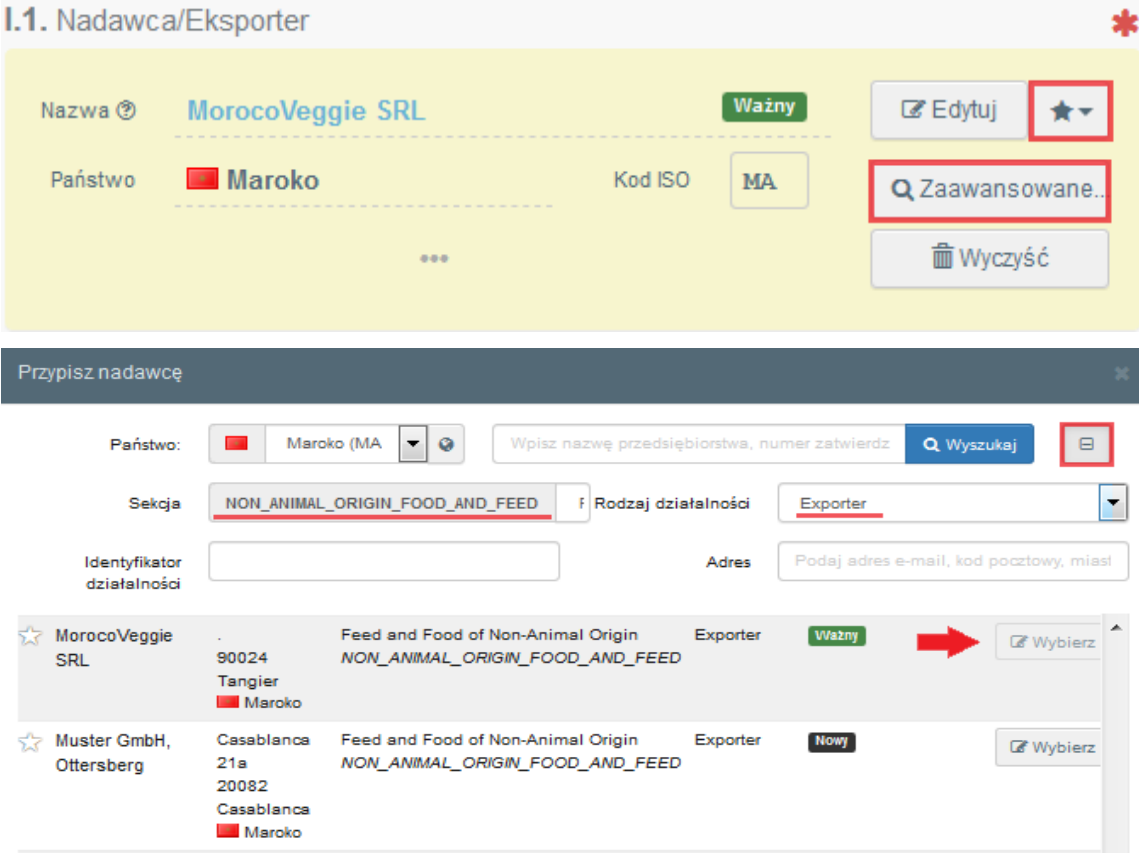

Jeśli nadawcy/eksportera nie ma w systemie, można utworzyć nowego, klikając "+ Utwórz nowy **podmiot**". Ten przycisk pojawi się po uruchomieniu wyszukiwania zaawansowanego, aby upewnić się, że w systemie nie ma dwóch takich samych podmiotów.

# **► Uwaga:** Sekcja *CHED-D to Feed and Food of Non-Animal Origin.*

# **2.6 Pole - I.6. Odbiorca/Importer**

Aby wypełnić to pole, można wykonać jedną z procedur opisanych w punkcie 2.5.

# **2.7 Pole - I.10. Uprzednie zgłoszenie**

W tym polu wprowadź szacunkową datę i godzinę, kiedy przesyłka ma dotrzeć do **BCP**.

- Kliknij na małą ikonę kalendarza i wybierz datę;
- Kliknij pole, aby wybrać dokładny czas (h/min);

Klikając małą ikonę zegara, ustawisz bieżącą datę i godzinę.

#### I.10. Uprzednie zgłoszenie

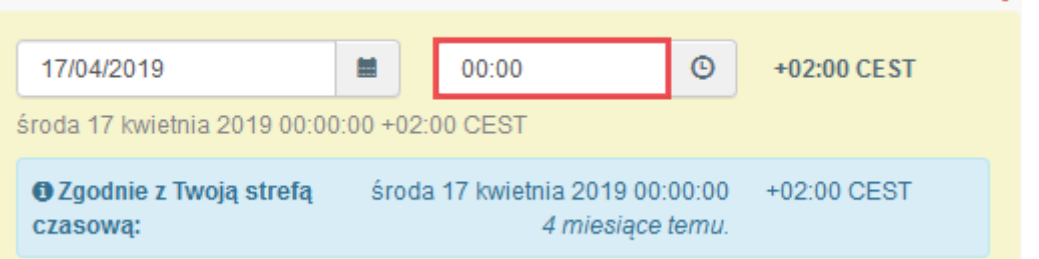

► **Uwaga:** Po wypełnieniu pól: I.1., I.2. oraz I.10. można już "Zapisać jako wersję roboczą" część I CHED-D i wypełnić go w późniejszym terminie.

#### **2.8 Pole - I.8. Podmiot odpowiedzialny za przesyłke**

Aby wypełnić to pole, można wykonać jedną z procedur opisanych w punkcie 2.5.

• Gdy jesteś zalogowany jako podmiot odpowiedzialny za przesyłkę, pole to jest automatycznie uzupełniane.

# **2.9 Pole - I.4. Punkt kontroli granicznej (PKG)**

Aby wypełnić to pole, można wykonać jedną z procedur opisanych w punkcie 2.5.

• Gdy jesteś zalogowany jako podmiot odpowiedzialny za przesyłkę, system automatycznie

sugeruje BCP. Sugerowany punkt kontroli granicznej można dodać klikając "**Wybierz**";

• Gdy jesteś zalogowany jako **BCP**, możesz kliknąć "**Przypisz mój PKG**", aby wybrać

swoje właściwe kompetencje. Następnie pole jest automatycznie uzupełniane.

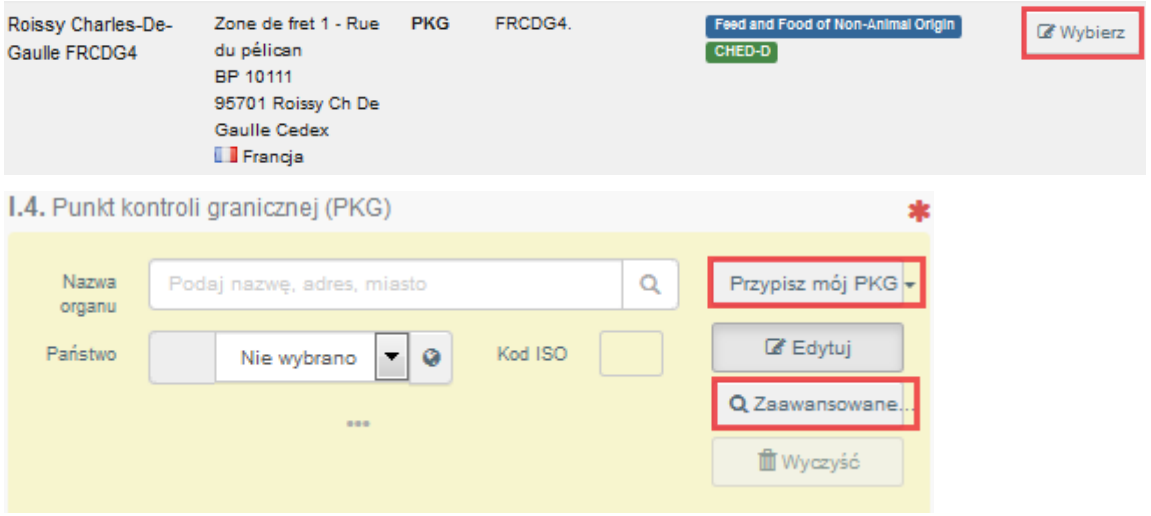

**► Uwaga**: Wybierz **BCP** z kompetencjami: *Feed and Food of Non-Animal Origin.*

# **2.10 Pole - I.13. Środek transportu**

• Kliknij "Dodaj środek transportu";

• Wybierz środek transport, który dotrze do BCP. Masz do wyboru: "**Kolej**", "**Pojazd drogowy**", "**Samolot**", "**Statek**";

- Wypełnij pola obowiązkowe;
- Kliknij zielony przycisk **"+Utwórz"**;
- Jeśli środek transport już istnieje w systemie, wybierz go z listy.

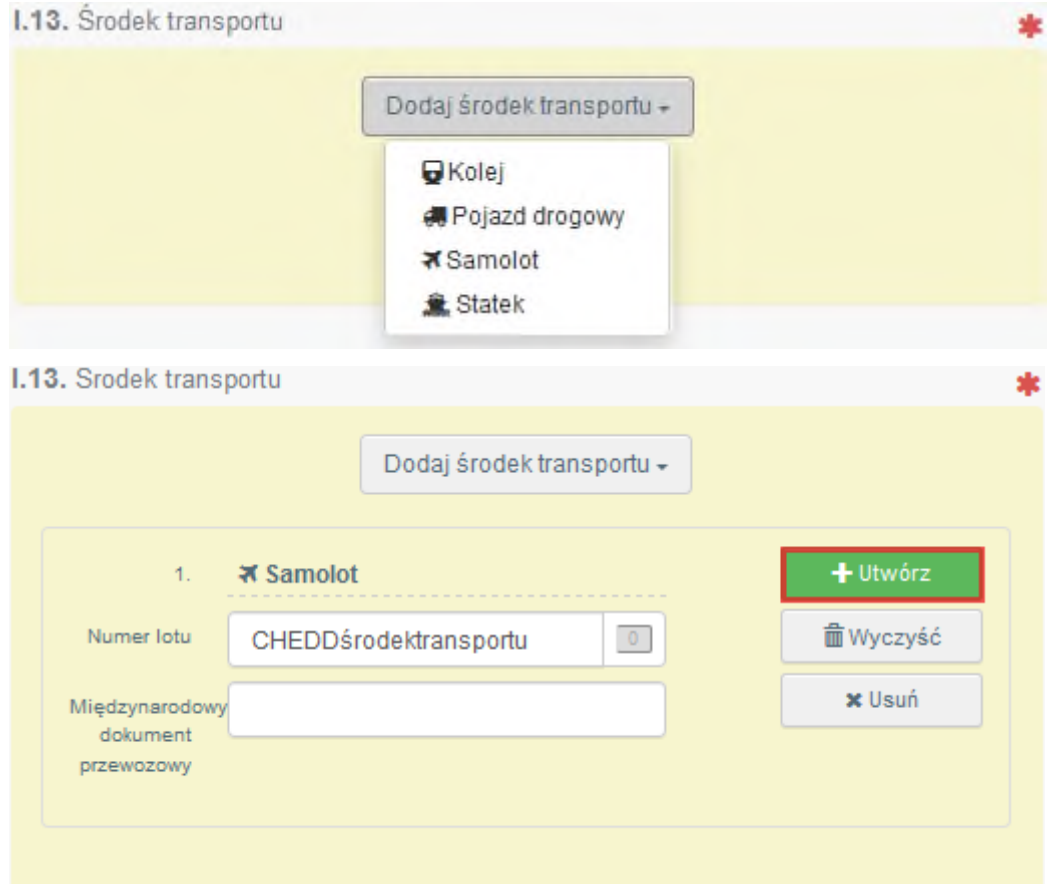

**► Uwaga**: Jeśli dodanych jest kilka środków transportu, można zmieniać ich kolejność, przeciągając je za pomocą podwójnych strzałek po lewej stronie.

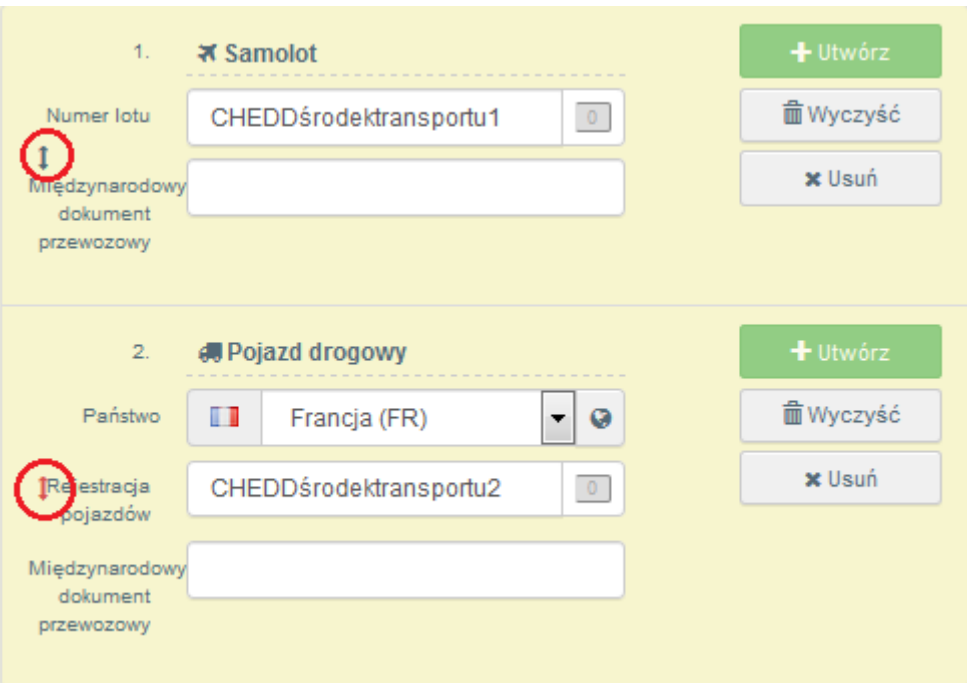

# **2.11 Pole - I.14. Państwo wysyłki**

Wybierz z listy kraj, z którego przesyłka została nadana przed wjazdem do UE.

#### **2.12 Pole - I.16. Warunki transportu**

Wybierz odpowiednie warunki transport/przechowywania

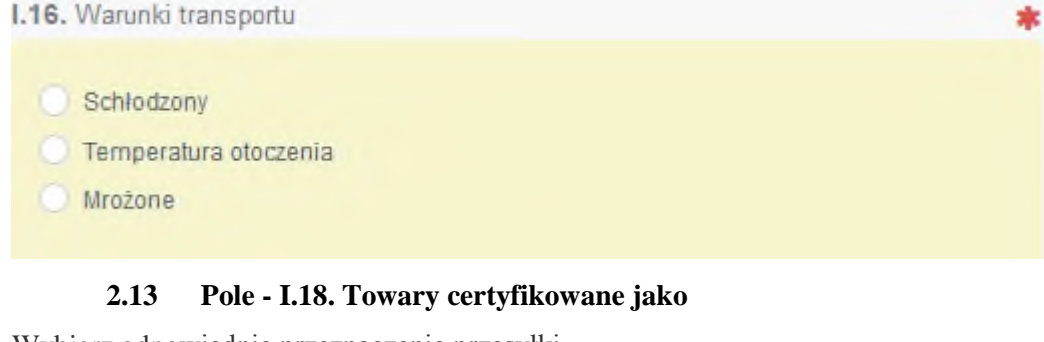

Wybierz odpowiednie przeznaczenie przesyłki.

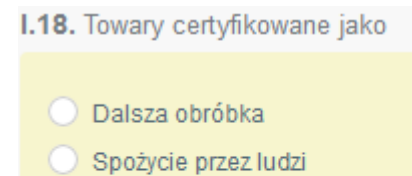

- $\bigcirc$  Inne
- O Pasza

# **2.14 Pole - I.20. / I.20. / I.22. / I.23. / I.23. / I.24. / I.25. / I.26. Cel**

Wybierz cel przesyłki spośród opcji I.20. i I.23.

• Opcja I.23.: W odniesieniu do rynku wewnętrznego

• Opcja I.20.: Przemieszczanie do:

Kontrola dokumentacji odbywa się w pierwszym BCP.

Wybierz BCP, w którym zostanie przeprowadzona kontrola tożsamości oraz kontrola fizyczna. Możesz to zrobić wpisując nazwę i wybierając BCP z rozwijanej listy lub uruchamiając wyszukiwanie zaawansowane.

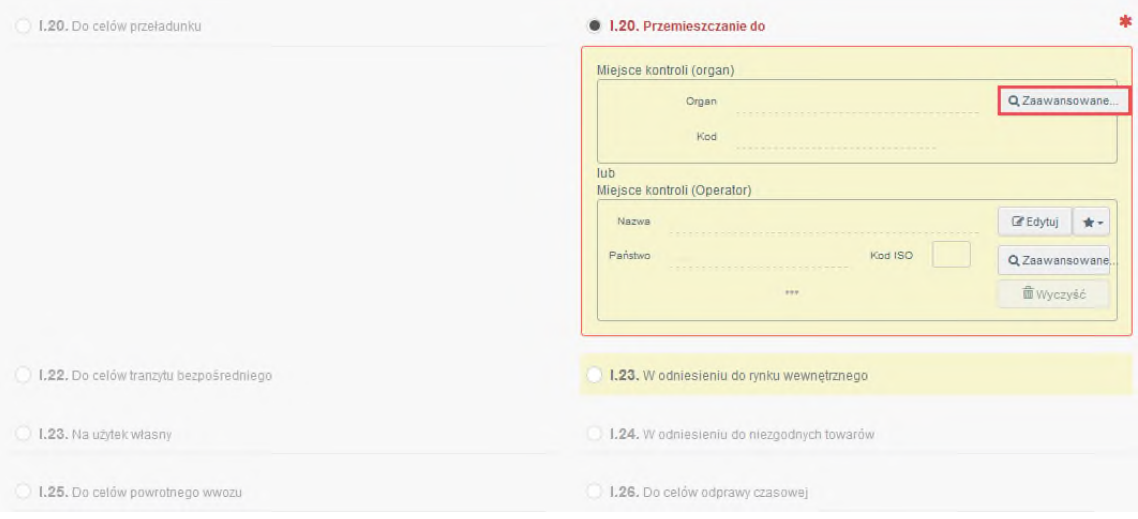

# **2.15 Pole - I.31. Opis towarów**

Wypełnij obowiązkowe pola: "**Państwo pochodzenia**", "**Waga netto**", "**Liczba paczek**"**. ► Uwaga**: Nie zapomnij wybrać odpowiedniej jednostki masy i rodzaju opakowania, klikając strzałkę znajdującą się po prawej stronie każdego pola.

• Użyj przycisku "**+Dodaj towary**" lub "**Zmień towary**", aby dodać lub zmienić towary zawarte w świadectwie;

• Możesz użyć przycisków **"Usuń", "Usuń wiersze"** lub **"Dodaj wiersz"**, aby zmienić każdy towar zawarty w świadectwie;

• **"Usuń"** spowoduje usunięcie wybranego towaru z listy (jeśli jest więcej niż jeden);

• **"Usuń wiersze"** spowoduje usunięcie wszystkich szczegółów i informacji o wybranym towarze;

• **"+Dodaj wiersz"** doda jeden wiersz do wybranego towaru. Jeśli klikniesz strzałkę po prawej stronie, możesz dodać 5,10,15 lub 100 wierszy.

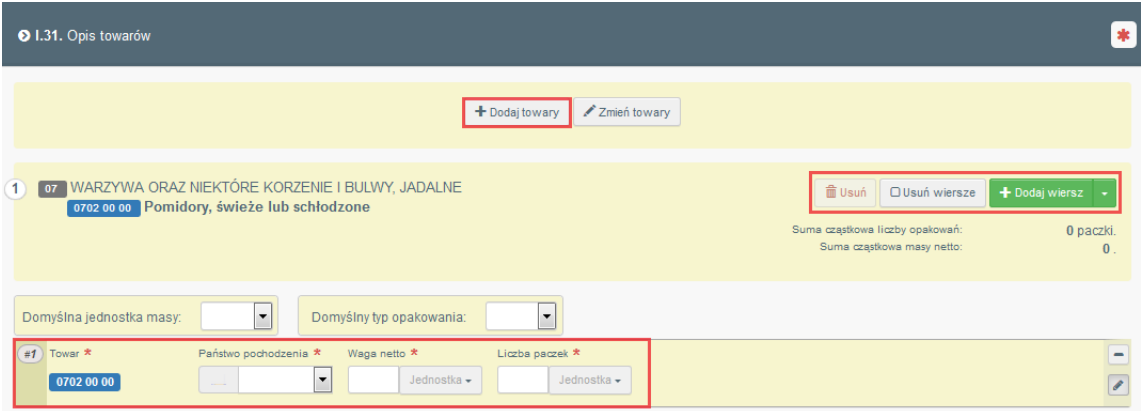

# **2.16 Pole - I.35. Deklaracja**

Przeczytaj deklarację, a następnie kliknij "Przedłóż na potrzeby decyzji" w prawym dolnym rogu okna.

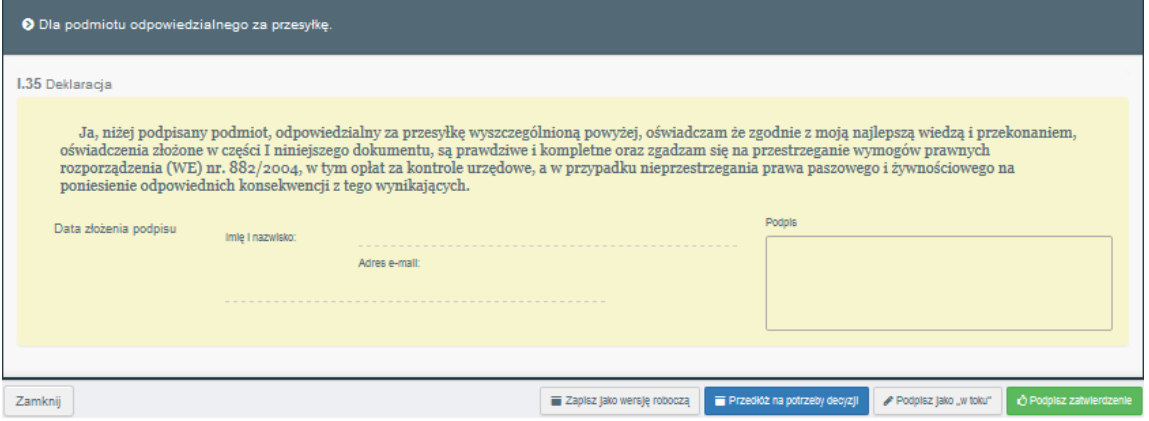

**► Uwaga**: W przypadku nieprawidłowego wypełnienia któregokolwiek z pól pojawi się komunikat "Błąd"

• Kliknij "Rozwiń" w prawym górnym rogu komunikatu, aby przeczytać więcej

szczegółów o błędach;

• Kliknij każdy komunikat, a nastąpi przekierowanie do pola lub pól, które wymagają modyfikacji.

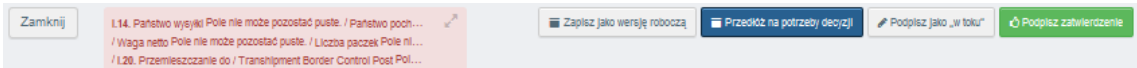

Jeśli poprawnie wypełniłeś wszystkie pola, aktualny status zmieni się na "NOWY". Następnie organ sprawdzi i zdecyduje, czy CHED-D może zostać zatwierdzony.

**SUKCES: Koniec Części I CHED-D!!**

Możesz kliknąć "More" u dołu strony, aby:

- **"Delete"**: pozwala usunąć przesłane świadectwo CHED-D.
- **"Kopiuj jako nowy"**: pozwala szybko utworzyć nowy CHED-D na podstawie oryginału.

Ta opcja przyspiesza proces przesyłania. Oryginalny CHED-D nie zostanie w żaden sposób zmieniony.

• **"Clone as CHEDPP"**: pozwala szybko utworzyć CHED-PP połączony z istniejącym

CHED-D. Ta opcja przyspiesza proces przesyłania.

W razie potrzeby możesz wyświetlić podgląd świadectwa w formacie PDF i wydrukować go.

- Kliknij przycisk "**Przejrzyj dokument PDF**";
- Kliknij "**Świadectwo w formacie PDF**", aby otworzyć dokument;

• Kliknij "Zaawansowane opcje drukowania", aby otworzyć wybór języka i wydrukować plik PDF w kilku językach jednocześnie.

**► Uwaga**: Podmiot odpowiedzialny za przesyłkę może nadal modyfikować świadectwo, gdy dokument ma nadal status "Nowy".

**► Podpowiedz:** użyj narzędzia skrótu po prawej stronie okna, aby przyspieszyć wyszukiwanie podczas tworzenia CHED-D.

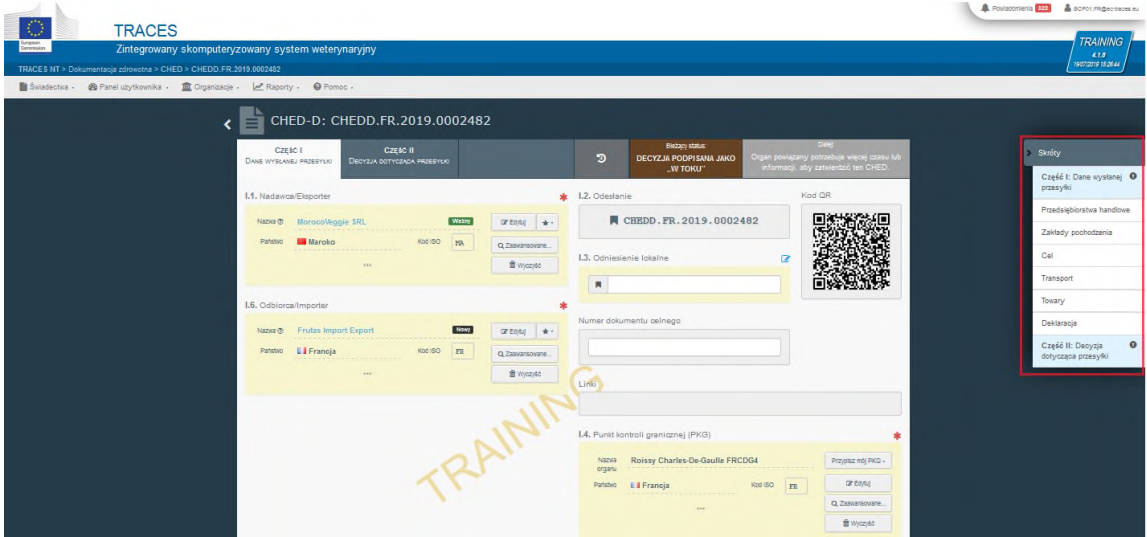

#### **Pola nieobowiązkowe:**

# **2.17 Pole - I.2. Odesłanie**

Numer referencyjny jest automatycznie wypełniany po przesłaniu Części I.

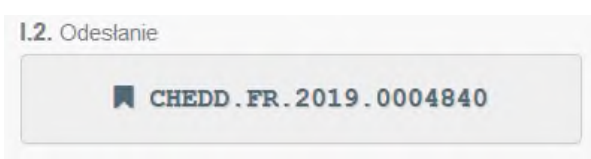

#### **2.18 Pole - I.3. Odniesienie lokalne**

Użytkownik może, w zależności od uprawnień, samodzielnie przypisać ten numer.

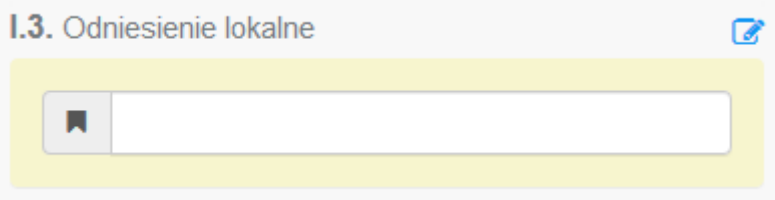

# **2.19 Pole - I.7. Miejsce przeznaczenia**

To pole jest automatycznie uzupełniane po wypełnieniu pola I.6. Odbiorca/Importer. Aby zmienić szczegóły, kliknij "**Wyczyść**"i wykonać jedną z procedur opisanych w punkcie 2.5.

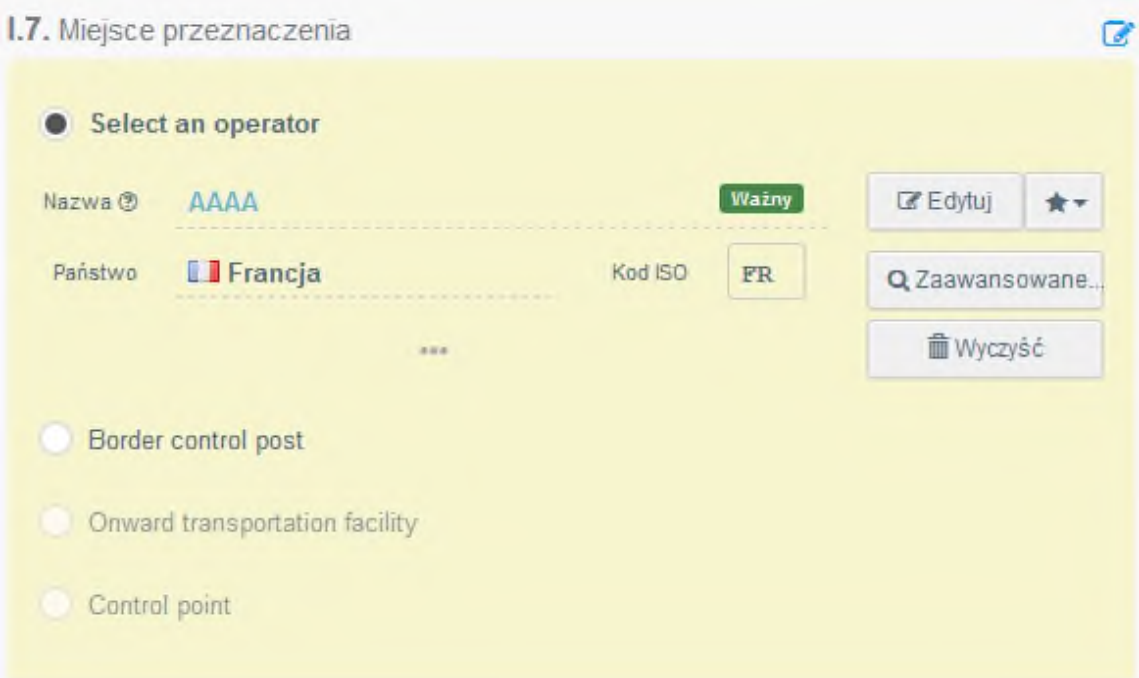

Można także zmienić miejsce przeznaczenia w zależności od preferencji (patrz wyżej).

# **2.20 Pole - I.9. Dokumenty towarzyszące**

W tym polu można dołączyć dokumentacje towaru.

- Kliknij przycisk "Dodaj dokument towarzyszący";
- Wybierz typ dokumentu z listy i wprowadź wszystkie istotne szczegóły, takie jak
- "Numer" i "Państwo".
	- Po zakończeniu wprowadzania danych możesz przesłać jeden plik, klikając przycisk

"**Wybierz plik(-i)**" i wykonując lokalne wyszukiwanie na urządzeniu / komputerze.

• Kliknij "✓**Zatwierdź**".

# **I.9.** Dokumenty towarzyszace

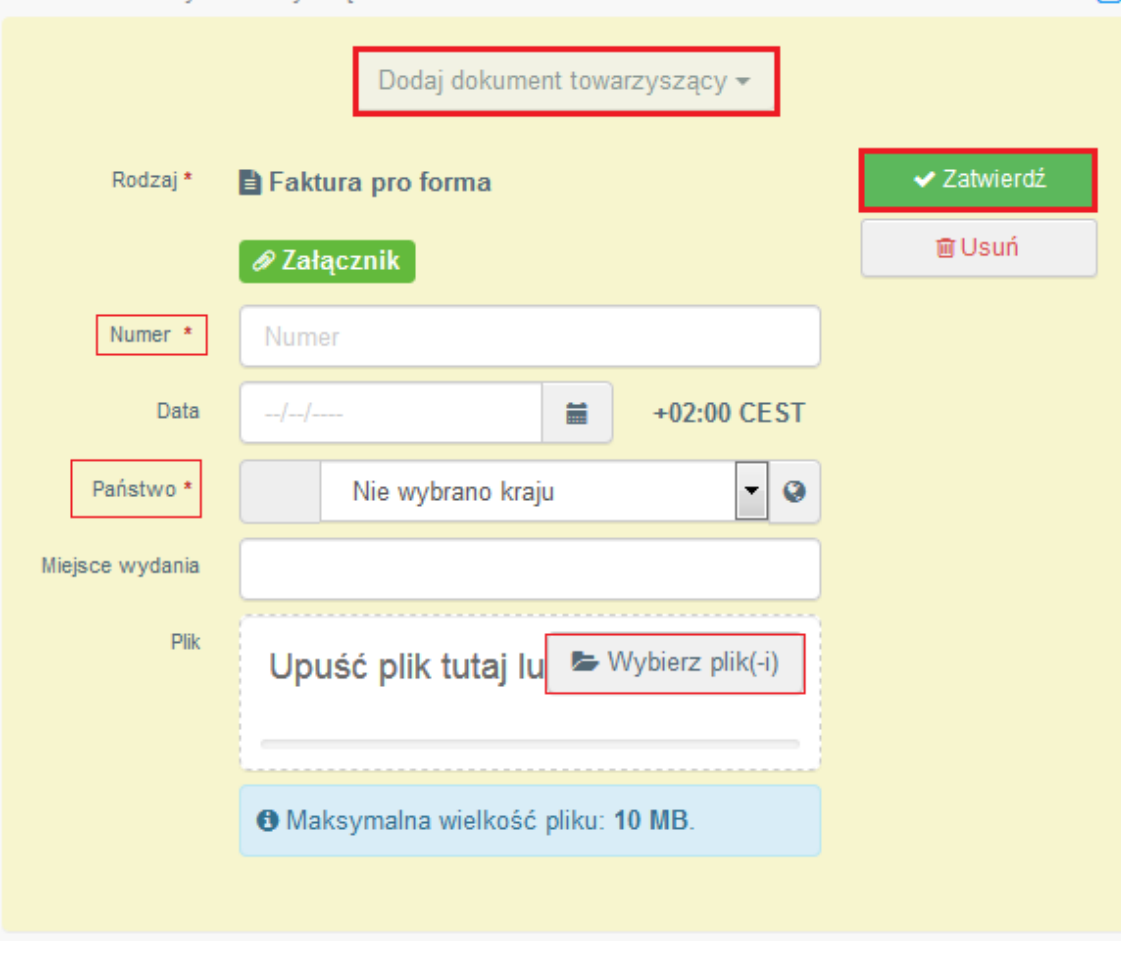

 $\mathbb{Z}$ 

# **2.21 Pole - I.11. Państwo pochodzenia, I.12. Region pochodzenia**

To pole jest automatycznie uzupełniane po wypełnieniu pola I.31. Opis towaru

#### **2.22 Pole - I.17. Numer kontenera/plomby**

W tym polu możesz dodać numer kontenera oraz numer plomby.

**► Uwaga:** Numer kontenera musi składać się z trzech wielkich liter, po których następuje U, J lub Z, a następnie siedem cyfr. (Np .: AAAZ1234567)*)*

# **2.23 Box - I.27. Środek transportu po odprawie w PKG/składowaniu**

Aby wypełnić to pole, można wykonać jedną z procedur opisanych w punkcie 2.10.

# **2.24 Box - I.28. Przewoźnik**

Uzupełnij dane dotyczące przewoźnika o "**Nazwę**" oraz "**Państwo**".

#### **2.25 Box - I.29. Data wyjazdu**

Aby wypełnić to pole, można wykonać jedną z procedur opisanych w punkcie 2.9.